DIPLOMADO DE PROFUNDIZACIÓN CISCO PRUEBA DE HABILIDADES PRÁCTICAS CCNP

EDUARDO ROJAS MURCIA

UNIVERSIDAD NACIONAL ABIERTA Y A DISTANCIA – UNAD ESCUELA DE CIENCIAS BÁSICAS, TECNOLOGÍA E INGENIERÍA – ECBTI INGENIERÍA ELECTRÓNICA BOGOTÁ 2022

DIPLOMADO DE PROFUNDIZACIÓN CISCO PRUEBA DE HABILIDADES PRÁCTICAS CCNP

EDUARDO ROJAS MURCIA

### Diplomado de opción de grado presentado para optar el título de INGENIERO **ELECTRÓNICO**

### DIRECTOR: MSc. HECTOR JULIÁN PARRA MOGOLLÓN

UNIVERSIDAD NACIONAL ABIERTA Y A DISTANCIA – UNAD ESCUELA DE CIENCIAS BÁSICAS, TECNOLOGÍA E INGENIERÍA – ECBTI INGENIERÍA ELECTRÓNICA BOGOTÁ 2022

# NOTA DE ACEPTACIÓN

Firma del Presidente del Jurado

Firma del Jurado

Firma del Jurado

Bogotá D.C., 26 de junio de 2022

### **AGRADECIMIENTOS**

<span id="page-3-0"></span>En primer lugar quiero agradecer a mi padre Icidro Rojas, a mi hermana Alba Yaneth Rojas, y a mi esposa Laura Martínez; que con su apoyo incondicional, siempre estuvieron pendientes ante las dificultades presentes en este proceso académico, brindándome una voz de aliento para que siguiera persistiendo en esta meta que me he trazado en estos últimos años.

A los diferentes tutores y compañeros de la UNAD, con los que he interactuado en este ambiente académico, a los tutores del diplomado de profundización CISCO prueba de habilidades practicas CCNP, en especial a los ingenieros Héctor Julián Parra Mogollón y Pablo Andrés Vaca Vesga, que con sus experiencias y conocimientos me han orientado en este proceso académico para cumplir a cabalidad todas las actividades, adquiriendo nuevos conocimientos en lo que hace referencia a CCNP.

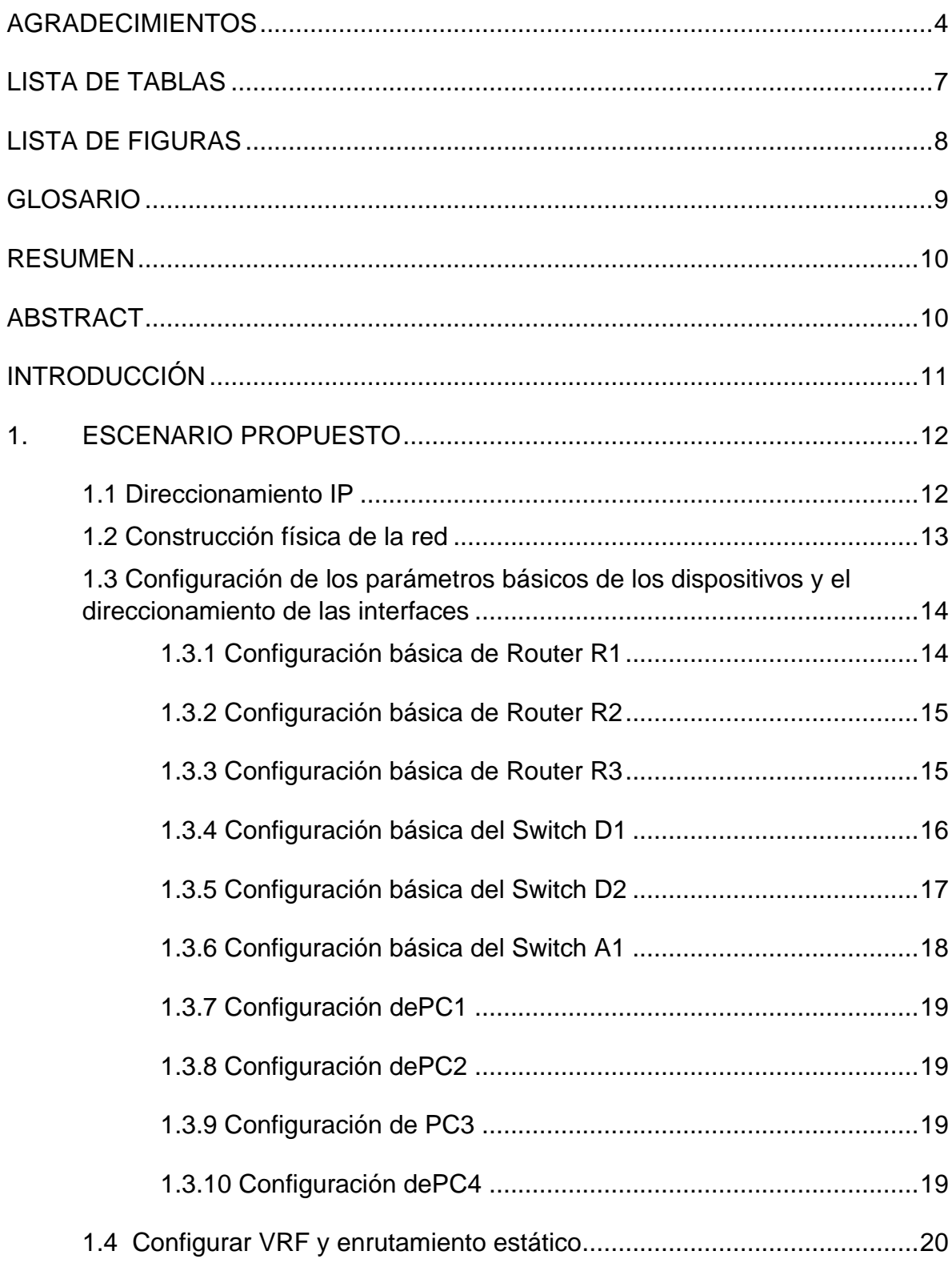

## **CONTENIDO**

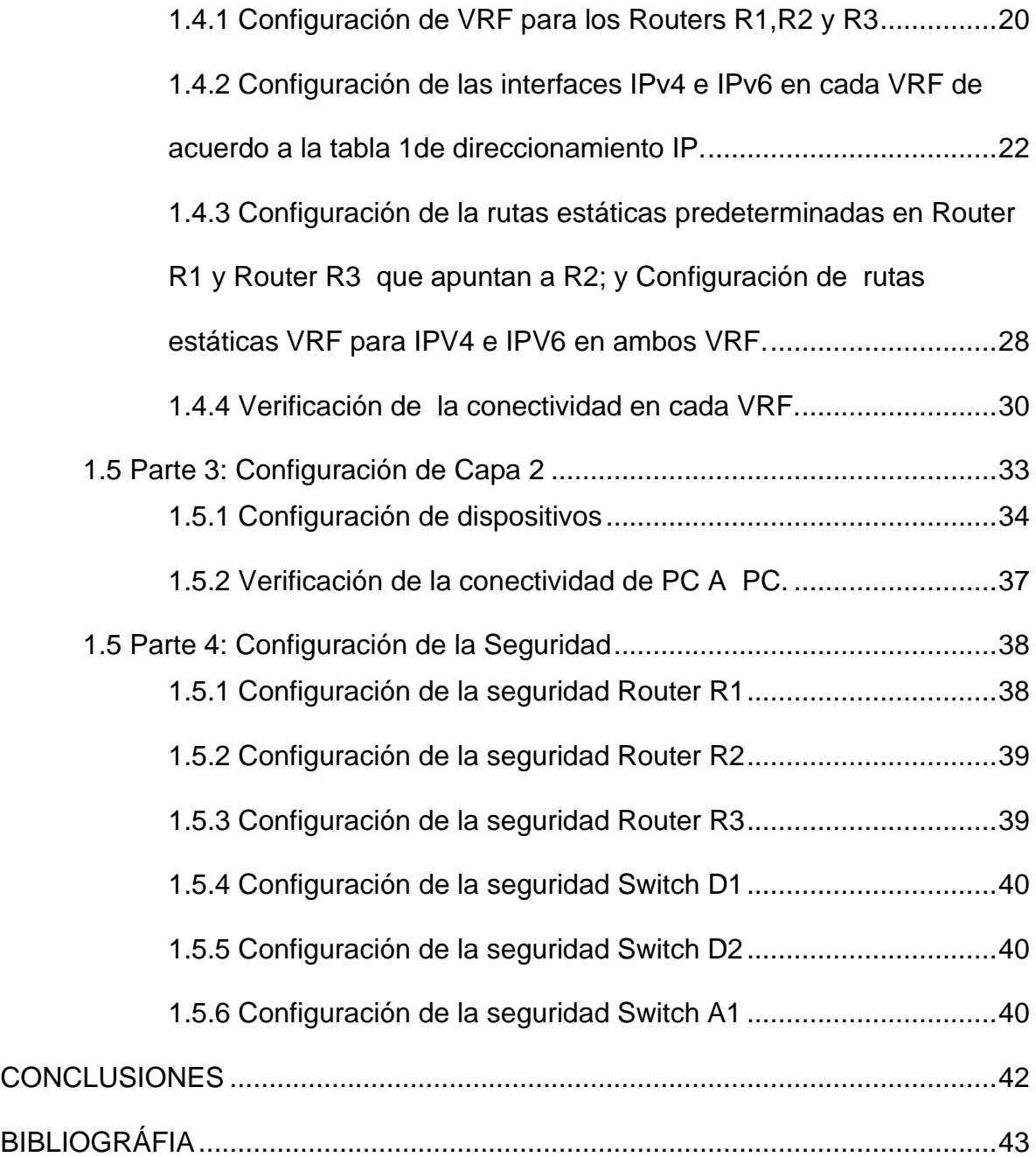

# **LISTA DE TABLAS**

<span id="page-6-0"></span>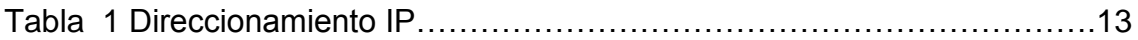

## **LISTA DE FIGURAS**

<span id="page-7-0"></span>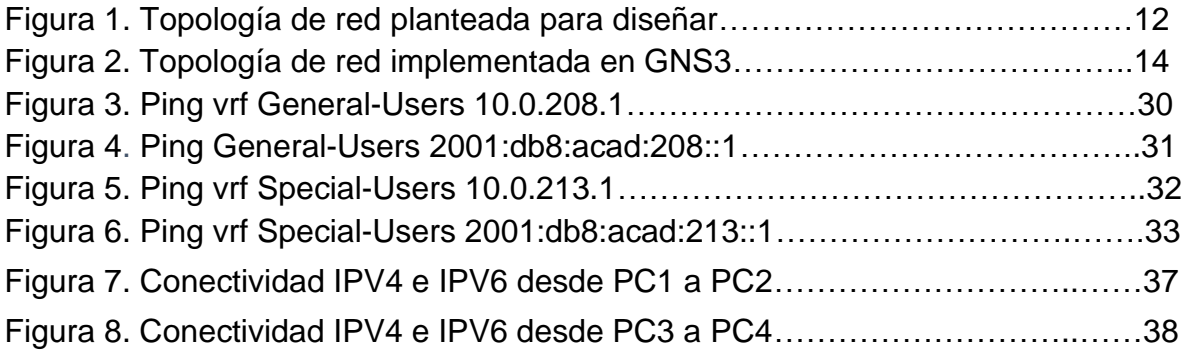

### **GLOSARIO**

<span id="page-8-0"></span>**Enlaces troncales**: son las interconexiones que se realizan en uno o más puertos de un switch, para permitir el paso de las VLAN que se han configurado en la red, estos enlaces se pueden realizar entre dos switches, entre un switch y un router o incluso entre un swith y un servidor que admita el estándar 802.1q, el cual permite el tráfico de varias VLANs al mismo tiempo.

**Red**: Es un conjunto de dispositivos finales como computadores, los cuales pueden intercambiar información, compartir archivos entre sí por medio de dispositivos alámbricos o inalámbricos, para establecer conectividad entre estos equipos se utilizan diferentes protocolos de comunicación.

**Ruta estática**: Es el camino específico que se utiliza para la interconexión entre dos dispositivos que hacen parte de una red. Las redes estáticas no se actualizan automáticamente, su configuración debe realizarse de forma manual.

**VLAN**: Es una red de área local que existe a nivel virtual en una determinada red, es decir una red intangible que físicamente no existe y solo se puede evidenciar en el software del equipo en el que se configura dicha VLAN. La ventaja de las VLAN es que se está creando un nuevo dominio de difusión y los equipos agregados a la VLAN dejarán de ser parte del dominio de difusión de la LAN y pasarán a hacer parte del dominio de difusión de la VLAN.

**VRF**(enrutamiento virtual y reenvío): Es una forma en la cual los routers pueden trabajar con más de una tabla de enrutamiento al mismo tiempo y de forma independiente. Las ventajas de VRF es que se mejora la funcionalidad de la red, se puede mantener separado el tráfico de información y se aumenta la seguridad de la red.

### **RESUMEN**

<span id="page-9-0"></span>En el campo de las telecomunicaciones a la hora de hablar de redes existen diferentes dispositivos de enrutamiento(routers), componentes para realizar la interconexión entre equipos de la red (switches) y dispositivos finales como computadores y teléfonos celulares. También existen diferentes tecnologías para la implementación de la red, y la configuración de los diferentes dispositivos que están involucrados en las redes puede establecerse a través de diferentes protocolos para activar la conectividad entre los diferentes equipos.

En este trabajo se desarrolla la implementación de una topología de red que físicamente consta de tres routers, tres switches y 4 computadores, esta red debe estar dividida en dos redes virtuales de área local o conocidas como VLAN, para ello se hace uso de la tecnología de enrutamiento virtual y reenvío o mejor conocida como VRF. Los nombres establecidos para las VRFs configuradas son General Users y Special Users, con esta tecnología se pueden trabajar más de una tabla de direccionamiento al mismo tiempo, en este caso para las tablas de enrutamiento para la VLAN 8 y VLAN 13 que hacen parte de la red construida.

Palabras claves: CISCO, CCNP,Conmutación, Enrutamiento,Redes, Electrónica.

### **ABSTRACT**

<span id="page-9-1"></span>In the field of telecommunications, when talking about networks, there are different routing devices (routers), components for interconnection between network equipment (switches) and end devices such as computers and cell phones. There are also different technologies for the implementation of the network, and the configuration of the different devices that are involved in the networks can be established through different protocols to activate the connectivity between the different equipment.

In this work, the implementation of a network topology that physically consists of three routers, three switches and 4 computers is developed, this network must be divided into two virtual local area networks or known as VLANs, for which technology is used. virtual routing and forwarding or better known as VRF. The names established for the configured VRFs are General Users and Special Users, with this technology more than one addressing table can be worked at the same time, in this case for the routing tables for VLAN 8 and VLAN 13 that are part of the built network. Keywords: CISCO, CCNP, Routing, Swicthing, Networking, Electronics.

### **INTRODUCCIÓN**

<span id="page-10-0"></span>En el presente trabajo se desarrolla la construcción de una red multi-VRF, con la configuración de sus dispositivos en el software de emulación de topologías de red GNS3. Se utilizan tres routers, tres switches y 4 computadores. En cuanto a la configuración inicial se le da el nombre a cada componente, se crean las VLAN 8 llamada General Users y la VLAN 13 denominada Special Users, y se activa el direccionamiento IPV4 e IPV6.

En segunda instancia se crean las VRFs asignándole los nombres Special Users y General Users, así como también se activan los comandos para la familia de direcciones IPV4 e IPV6. Además se realiza la configuración de las diferentes interfaces de acuerdo la tabla de direccionamiento 1, en este proceso se encapsula la interfaz a la VLAN correspondiente, se asocia a la respectiva VRF y se le asigna su respectiva dirección IPV4, IPV6 y dirección de enlace local para IPV6. También se realizan la configuración de las rutas estáticas predeterminadas que apuntan desde el router R1 y el router R3 hacia el router R2; y las rutas estáticas predeterminadas en ambos VRFs para IPV4 e IPV6. En seguida se verifica conectividad desde el router R1 al router R3 para los VRFs Special Users y General Users tanto en IPV4 como en IPV6.

En tercer lugar se realiza la configuración de los switches: realizando la configuración de enlaces troncales para los switches D1 y switch D2, realizando la configuración ethernet para los switches D1 y A1, configurando las interfaces que comunican los switches con los computadores activando el modo acces y habilitando porfast para garantizar la conectividad .Adicionalmente se realiza la configuración de seguridad para los routers y los switches; funciones como el acceso a exe privilegiado seguro, nombre del usuario, nivel de privilegio 15 del usuario, una clave secreta encriptada y las funciones de AAA(autorización, autenticación y contabilidad) son realizadas para esta configuración de seguridad.

## 1. **ESCENARIO PROPUESTO**

<span id="page-11-0"></span>La imagen que se muestra a continuación, corresponde al esquema de la conexión física de la topología de red, para ello se requieren los siguientes dispositivos: tres routers, 3 switches y 4 computadores. Inicialmente se construye la topología de red en el software GNS3, en la figura 1, se puede evidenciar que se deben crear dos redes virtuales(VRF), una denominada General Users y la otra Special Users; solo debe existir conectividad entre dispositivos de una misma VRF.

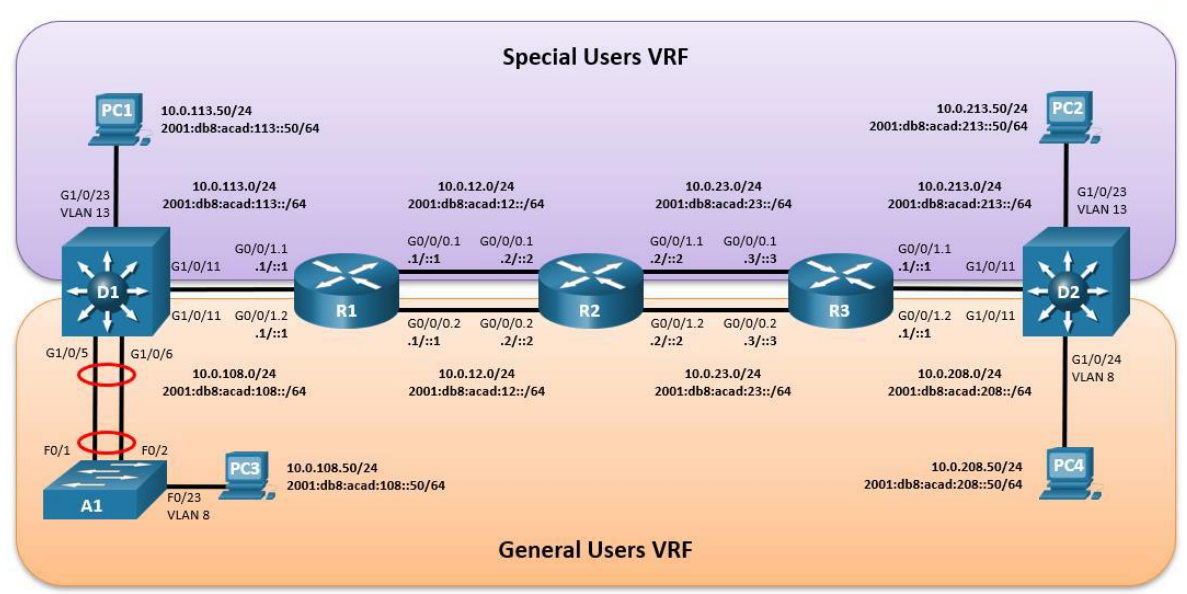

**Figura 1**. Topología de red planteada para diseñar

Fuente: Pruebas de habilidades CCNP

### <span id="page-11-1"></span>**1.1 Direccionamiento IP**

En la tabla 1 se muestra detalladamente la asignación de las direcciones ipv4 e ipv6, al igual que las direcciones de enlace local para ipv6; para los siguientes dispositivos(Router R1, Router R2, Router R3, computador PC1, computador PC2, computador PC3 y computador PC4).

| <b>Device</b>   | <b>Interface</b>    | <b>IPv4 Address</b> | <b>IPv6 Address</b>      | <b>IPv6 Link-Local</b> |  |
|-----------------|---------------------|---------------------|--------------------------|------------------------|--|
| R <sub>1</sub>  | G <sub>0</sub> /0.1 | 10.0.12.1/24        | 2001:db8:acad:12::1/64   | fe80::1:1              |  |
|                 | G0/0.2              | 10.0.12.1/24        | 2001:db8:acad:12::1/64   | fe80::1:2              |  |
|                 | E3/0.1              | 10.0.113.1/24       | 2001:db8:acad:113::1/64  | fe80::1:3              |  |
|                 | E3/0.2              | 10.0.108.1/24       | 2001:db8:acad:108::1/64  | fe80::1:4              |  |
| R <sub>2</sub>  | G <sub>0</sub> /0.1 | 10.0.12.2/24        | 2001:db8:acad:12::2/64   | fe80::2:1              |  |
|                 | G0/0.2              | 10.0.12.2/24        | 2001:db8:acad:12::2/64   | fe80::2:2              |  |
|                 | G1/0.1              | 10.0.23.2/24        | 2001:db8:acad:23::2/64   | fe80::2:3              |  |
|                 | G1/0.2              | 10.0.23.2/24        | 2001:db8:acad:23::2/64   | fe80::2:4              |  |
| R3              | G1/0.1              | 10.0.23.3/24        | 2001:db8:acad:23::3/64   | fe80::3:1              |  |
|                 | G1/0.2              | 10.0.23.3/24        | 2001:db8:acad:23::3/64   | fe80::3:2              |  |
|                 | E3/0.1              | 10.0.213.1/24       | 2001:db8:acad:213::1/64  | fe80::3:3              |  |
|                 | E3/0.2              | 10.0.208.1/24       | 2001:db8:acad:208::1/64  | fe80::3:4              |  |
| PC <sub>1</sub> | <b>NIC</b>          | 10.0.113.50/24      | 2001:db8:acad:113::50/64 | <b>EUI-64</b>          |  |
| PC <sub>2</sub> | <b>NIC</b>          | 10.0.213.50/24      | 2001:db8:acad:213::50/64 | EUI-64                 |  |
| PC <sub>3</sub> | <b>NIC</b>          | 10.0.108.50/24      | 2001:db8:acad:108::50/64 | <b>EUI-64</b>          |  |
| PC4             | <b>NIC</b>          | 10.0.208.50/24      | 2001:db8:acad:208::50/64 | <b>EUI-64</b>          |  |

Tabla 1. Direccionamiento IP

Fuente: : Pruebas de habilidades CCNP

## <span id="page-12-0"></span>**1.2 Construcción física de la red**

Para la construcción de la red se hace uso del software GNS 3, se utilizan 3 routers, 3 switches de capa 3 y 4 computadores, como se muestra en la siguiente figura:

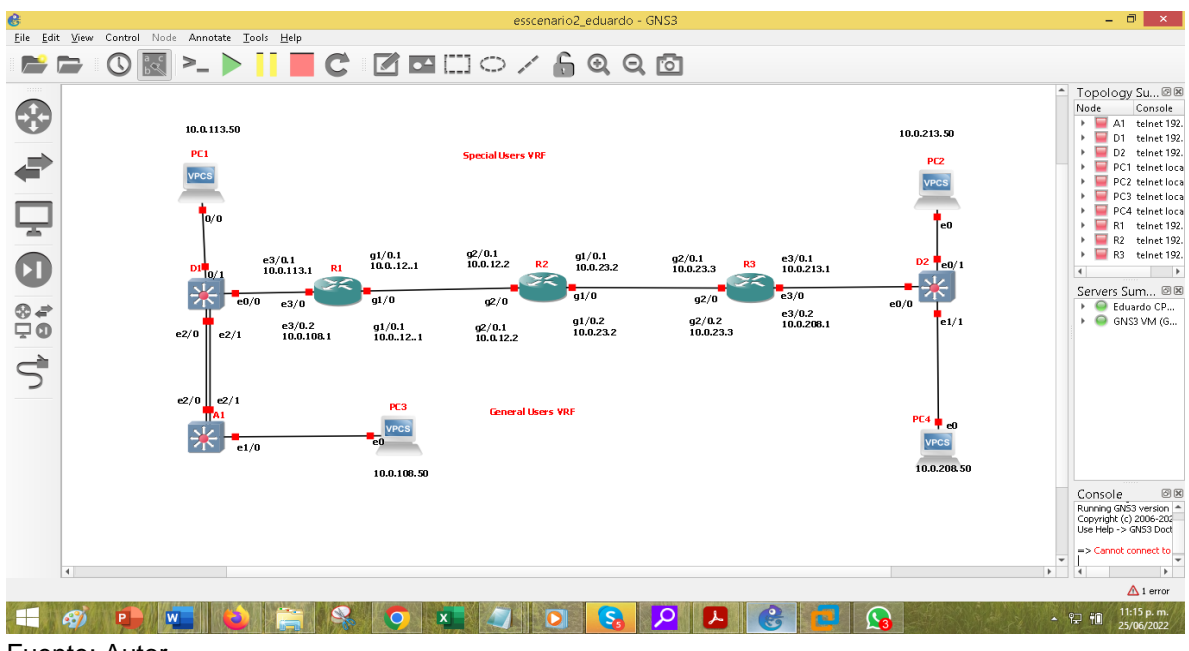

**Figura 2**. Topología de red implementada en GNS3

Fuente: Autor

#### <span id="page-13-0"></span>**1.3 Configuración de los parámetros básicos de los dispositivos y el direccionamiento de las interfaces**

En seguida se procede a realizar la configuración básica de todos los dispositivos; aspectos como nombre del dispositivo, habilitación para el direccionamiento ipv4 e ipv6, asignación de la VLAN 8 con el nombre General Users y la VLAN 13 con el nombre Special Users, se habilitan en cada dispositivo, para guardar los parámetros configurados en los routers y switches se utiliza el comando copy running-config startup-config. A continuación: se muestra la confuguración para cada dispositivo:

### <span id="page-13-1"></span>**1.3.1 Configuración básica de Router R1**

```
enable
configure terminal
hostname R1
ipv6 unicast-routing
no ip domain lookup
banner motd # R1, ENCOR Skills Assessment, Scenario 2 #
line con 0
exec-timeout 0 0
logging synchronous
exit
```
Descripción de cada comando utilizado

! Ingresa al modo privilegiado

! Ingresa al modo configuración global

! Asigna el nombre del router 1

! Habilita en enrutamiento ip versión 6

! Deshabilita la traducción de nombre a dirección basado en DNS

! Configura el mensaje ENCOR Skills Assessment, Scenario 2 #

! Accede al modo de configuración de línea de consola.

! Establece el tiempo 0 para no interrumpir la conexión por inactividad

! Evita la interrupción de mensajes logginng al ejecutar líneas de comando.

! Se utiliza para salir al modo anterior.

### <span id="page-14-0"></span>**1.3.2 Configuración básica de Router R2**

enable configure terminal hostname R2 ipv6 unicast-routing no ip domain lookup banner motd # R2, ENCOR Skills Assessment, Scenario 2 # line con 0 exec-timeout 0 0 logging synchronous exit

Descripción de comandos utilizados

! Ingresa al modo privilegiado

! Ingresa al modo configuración global

! Asigna el nombre del router 2

! Habilita en enrutamiento ip versión 6

! Deshabilita la traducción de nombre a dirección basado en DNS

! Configura el mensaje ENCOR Skills Assessment, Scenario 2 #

! Accede al modo de configuración de línea de consola.

! Establece el tiempo 0 para no interrumpir la conexión por inactividad

! Evita la interrupción de mensajes logginng al ejecutar líneas de comando.

! Se utiliza para salir al modo anterior.

## <span id="page-14-1"></span>**1.3.3 Configuración básica de Router R3**

enable configure terminal hostname R3 ipv6 unicast-routing no ip domain lookup banner motd # R3, ENCOR Skills Assessment, Scenario 2 # line con 0 exec-timeout 0 0 logging synchronous exit

Descripción de cada comando utilizado

! Ingresa al modo privilegiado

! Ingresa al modo configuración global

! Asigna el nombre del router 3

! Habilita en enrutamiento ip versión 6

! Deshabilita la traducción de nombre a dirección basado en DNS

! Configura el mensaje ENCOR Skills Assessment, Scenario 2 #

! Accede al modo de configuración de línea de consola.

! Establece el tiempo 0 para no interrumpir la conexión por inactividad

! Evita la interrupción de mensages logginng al ejecutar líneas de comando.

! Se utiliza para salir al modo anterior.

## <span id="page-15-0"></span>**1.3.4 Configuración básica del Switch D1**

enable configure terminal hostname D1 ip routing ipv6 unicast-routing no ip domain lookup banner motd # D1, ENCOR Skills Assessment, Scenario 2 # line con 0 exec-timeout 0 0 logging synchronous exit vlan 8 name General-Users exit vlan 13 name Special-Users exit

Descripción de cada comando utilizado

! Ingresa al modo privilegiado ! Ingresa al modo configuración global ! Asigna el nombre del switch 1

! Activa las funciones de capa 3 (enrutamiento).

! Habilita en enrutamiento ip versión 6

! Deshabilita la traducción de nombre a dirección basado en DNS

! Configura el mensaje ENCOR Skills Assessment, Scenario 2 #

! Accede al modo de configuración de línea de consola.

! Establece el tiempo 0 para no interrumpir la conexión por inactividad

! Evita la interrupción de mensages logginng al ejecutar líneas de comando.

! Se utiliza para salir al modo anterior.

! Ingresa al modo de configuración vlan (para la vlan 8)

! Asigna el nombre de General-Users a la vlan

! Se utiliza para salir al modo anterior.

! Ingresa al modo de configuración vlan (para la vlan 13)

! Asigna el nombre de Special-Users a la vlan

! Se usa para salir al modo anterior.

### <span id="page-16-0"></span>**1.3.5 Configuración básica del Switch D2**

enable configure terminal hostname D2 ip routing ipv6 unicast-routing no ip domain lookup banner motd # D2, ENCOR Skills Assessment, Scenario 2 # line con 0 exec-timeout 0 0 logging synchronous exit vlan 8 name General-Users exit vlan 13 name Special-Users exit

Descripción de cada comando utilizado

! Ingresa al modo privilegiado

! Ingresa al modo configuración global

! Asigna el nombre del switch 2

! Activa las funciones de capa 3 (enrutamiento).

! Habilita el enrutamiento ip versión 6

! Deshabilita la traducción de nombre a dirección basado en DNS

! Configura el mensaje ENCOR Skills Assessment, Scenario 2 # ! Accede al modo de configuración de línea de consola. ! Establece el tiempo 0 para no interrumpir la conexión por inactividad ! Evita la interrupción de mensajes logginng al ejecutar líneas de comando. ! Se utiliza para salir al modo anterior.

! Ingresa al modo de configuración vlan (para la vlan 8)

! Asigna el nombre de General-Users a la vlan 8

! Se utiliza para salir al modo anterior.

! Ingresa al modo de configuración vlan (para la vlan 13)

! Asigna el nombre de Special-Users a la vlan13

! Se usa para salir al modo anterior.

### <span id="page-17-0"></span>**1.3.6 Configuración básica del Switch A1**

enable configure terminal hostname A1 ipv6 unicast-routing no ip domain lookup banner motd # A1, ENCOR Skills Assessment, Scenario 2 # line con 0 exec-timeout 0 0 logging synchronous exit vlan 8 name General-Users exit

Descripción de cada comando utilizado

! Ingresa al modo privilegiado

! Ingresa al modo configuración global

! Asigna el nombre del switch 1

! Activa las funciones de capa 3 (enrutamiento).

! Habilita el enrutamiento ip versión 6

! Deshabilita la traducción de nombre a dirección basado en DNS

! Configura el mensaje ENCOR Skills Assessment, Scenario 2 #

! Accede al modo de configuración de línea de consola.

! Establece el tiempo 0 para no interrumpir la conexión por inactividad

! Evita la interrupción de mensajes logginng al ejecutar líneas de comando.

! Se utiliza para salir al modo anterior.

! Ingresa al modo de configuración vlan (para la vlan 8)

! Asigna el nombre de General-Users a la vlan 8

! Se utiliza para salir al modo anterior.

#### <span id="page-18-0"></span>**1.3.7 Configuración dePC1**

ip 10.0.113.50/24 10.0.113.1 ip 2001:db8:acad:113::50/64

Descripción del comando utilizado

! Asignación de dirección ipv4 al PC1 ! Asignación de dirección ipv6 al PC1

#### <span id="page-18-1"></span>**1.3.8 Configuración dePC2**

ip 10.0.213.50/24 10.0.213.1 ip 2001:db8:acad:213::50/64

Descripción del comando utilizado

! Asignación de dirección ipv4 al PC2 ! Asignación de dirección ipv6 al PC2

### <span id="page-18-2"></span>**1.3.9 Configuración de PC3**

ip 10.0.108.50/24 10.0.108.1 ip 2001:db8:acad:108::50/64 Descripción del comando utilizado

! Asignación de dirección ipv4 al PC3 ! Asignación de dirección ipv6 al PC3

### <span id="page-18-3"></span>**1.3.10 Configuración dePC4**

ip 10.0.208.50/24 10.0.208.1 ip 2001:db8:acad:208::50/64

Descripción del comando utilizado

! Asignación de dirección ipv4 al PC4 ! Asignación de dirección ipv6 al PC4

## <span id="page-19-0"></span>**1.4 Configurar VRF y enrutamiento estático**

### <span id="page-19-1"></span>**1.4.1 Configuración de VRF para los Routers R1,R2 y R3**

Para los routers Router R1, Router R2 y Router R3 se crean las dos VRF: General Users y Special Users y se habilitan la familia de direcciones para Ipv4 e IP6.

#### • **Router R 1**

enable configure terminal vrf definition General-Users address-family ipv4 address-family ipv6 exit vrf definition Special-Users address-family ipv4 address-family ipv6 exit

Descripción de cada comando utilizado

! Ingresa al modo privilegiado ! Ingresa al modo configuración global ! Para crear la vrf General-Users ! Para crear la familia de direcciones ipv4 en la vrf General- Users ! Para crear la familia de direcciones ipv4 en la vrf General-Users ! Para salir al modo anterior ! Para crear la vrf Special-Users ! Para crear la familia de direcciones ipv4 en la vrf Special- users ! Para crear la familia de direcciones ipv4 en la vrf Special users

! Para salir al modo anterior

#### • **Router R 2**

enable configure terminal vrf definition General-Users address-family ipv4 address-family ipv6 exit vrf definition Special-Users address-family ipv4 address-family ipv6 exit

Descripción de cada comando utilizado

! Ingresa al modo privilegiado

! Ingresa al modo configuración global

! Para crear la vrf General-Users

! Para crear la familia de direcciones ipv4 en la vrf General- Users

! Para crear la familia de direcciones ipv4 en la vrf General-Users

! Para salir al modo anterior

! Para crear la vrf Special-Users

! Para crear la familia de direcciones ipv4 en la vrf Special- users ! Para crear la familia de direcciones ipv4 en la vrf Special users ! Para salir al modo anterior

#### • **Router R3**

enable configure terminal vrf definition General-Users address-family ipv4 address-family ipv6 exit vrf definition Special-Users address-family ipv4 address-family ipv6 exit

Descripción de cada comando utilizado

! Ingresa al modo privilegiado

! Ingresa al modo configuración global

! Para crear la vrf General-Users

! Para crear la familia de direcciones ipv4 en la vrf General- Users

! Para crear la familia de direcciones ipv4 en la vrf General-Users

! Para salir al modo anterior

! Para crear la vrf Special-Users

! Para crear la familia de direcciones ipv4 en la vrf Special- users

! Para crear la familia de direcciones ipv4 en la vrf Special users

! Para salir al modo anterior

#### <span id="page-21-0"></span>**1.4.2 Configuración de las interfaces IPv4 e IPv6 en cada VRF de acuerdo a la tabla 1de direccionamiento IP.**

En los routers Router R1, Router R2 y Router R3, se crean las diferentes interfaces, se encapsulan a la vlan 8 o 13, según corresponda y se le asigna la VRF indicada, además de establecer su dirección Ipv4, Ipv6, y la dirección de enlace local para Ipv6.

• **Router R1**

enable configure terminal

interface e3/0.1 encapsulation dot1q 13 vrf forwarding Special-Users ip address 10.0.113.1 255.255.255.0 ipv6 address fe80::1:3 link-local ipv6 address 2001:db8:acad:113::1/64 no shutdown exit

interface e3/0.2 encapsulation dot1q 8 vrf forwarding General-Users ip address 10.0.108.1 255.255.255.0 ipv6 address fe80::1:4 link-local ipv6 address 2001:db8:acad:108::1/64 no shutdown exit

interface e3/0 no ip address no shutdown exit

interface g1/0.1 encapsulation dot1q 13 vrf forwarding Special-Users ip address 10.0.12.1 255.255.255.0 ipv6 address fe80::1:1 link-local ipv6 address 2001:db8:acad:12::1/64 no shutdown exit

interface g1/0.2 encapsulation dot1q 8 vrf forward General-Users ip address 10.0.12.1 255.255.255.0 ipv6 address fe80::1:2 link-local ipv6 address 2001:db8:acad:12::1/64 no shutdown exit interface g1/0 no ip address no shutdown exit Descripción de cada comando utilizado ! Ingresa al modo privilegiado ! Ingresa al modo configuración global ! Para crear la configuración de la subinterfaz e3/0.1 ! Encapsula la subinterfaz en la vlan 13 ! Asocia la vrf Special-users con la subinterfaz e3/0.1 ! Asigna la dirección ipv4 10.0.113.1 255.255.255.0 a la subinterfaz e3/0.1 ! Asigna el enlace local a la dirección ipv6 address fe80::1:3 link-local ! Asigna la dirección ipv6 address ipv6 address 2001:db8:acad:113::1/64 ! Activa la subinterfaz Para salir al modo anterior ! ! Para crear la configuración de la subinterfaz e3/0.2 ! Encapsula la subinterfaz e3/0.2 en la vlan 8 ! Asocia la vrf General-users con la subinterfaz e3/0.2 ! Asigna la direcciónipv4 10.0.108.1 255.255.255.0 a la subinterfaz e3/0.2 ! Asigna el enlace local a la dirección ipv6 ! Asigna la dirección ipv6 address 2001:db8:acad:108::1/64 ! Activa la subinterfaz Para salir al modo anterior ! Entra al modo de configuración de la interfaz e3/0 ! No asigna ninguna dirección ip a la interfaz e3/0

! Desactiva la interfaz

! ! Para crear la configuración de la subinterfaz g1/0.1

! Encapsula la subinterfaz e3/0.2 en la vlan 13

! Asocia la vrf Special-users con la subinterfaz g1/0.1

! Asigna la direcciónipv4 10.0.12.1 255.255.255.0 a la subinterfaz g1/0.1

! Asigna el enlace local ipv6 address fe80::1:1 link-local a la dirección ipv6

! Asigna la dirección ipv6 address 2001:db8:acad:12::1/64

! Activa la subinterfaz

! Para salir al modo anterior

! Para crear la configuración de la subinterfaz g1/0.2 ! Encapsula la subinterfaz g1/0.2 en la vlan 13 ! Asocia la vrf Special-users con la subinterfaz g1/0.2 ! Asigna la direcciónipv4 10.0.12.1 255.255.255.0 a la subinterfaz g1/0.2 ! Asigna el enlace local ipv6 address fe80::1:2 link-local a la dirección ipv6 ! Asigna la dirección ipv6 address 2001:db8:acad:12::1/64 ! Activa la subinterfaz ! Para salir al modo anterior ! Entra al modo de configuración de la interfaz g1/0 ! No asigna ninguna dirección ip a la interfaz g1/0 ! Desactiva la interfaz

#### • **Router R 2**

enable configure terminal

interface g2/0.1 encapsulation dot1q 13 vrf forwarding Special-Users ip address 10.0.12.2 255.255.255.0 ipv6 address fe80::2:1 link-local ipv6 address 2001:db8:acad:12::2/64 no shutdown exit

interface g2/0.2 encapsulation dot1q 8 vrf forwarding General-Users ip address 10.0.12.2 255.255.255.0 ipv6 address fe80::2:2 link-local ipv6 address 2001:db8:acad:12::2/64 no shutdown exit

interface g2/0 no ip address no shutdown exit

interface g1/0.1 encapsulation dot1q 13 vrf forwarding Special-Users ip address 10.0.23.2 255.255.255.0 ipv6 address fe80::2:3 link-local ipv6 address 2001:db8:acad:23::2/64

no shutdown exit interface g1/0.2 encapsulation dot1q 8 vrf forwarding General-Users ip address 10.0.23.2 255.255.255.0 ipv6 address fe80::2:4 link-local ipv6 address 2001:db8:acad:23::2/64 no shutdown exit interface g1/0 no ip address no shutdown exit Descripción de cada comando utilizado ! Ingresa al modo privilegiado ! Ingresa al modo configuración global ! Para crear la configuración de la subinterfaz g2/0.1 ! Encapsula la subinterfaz en la vlan 13 ! Asocia la vrf Special-users con la subinterfaz g2/0.1 ! Asigna la dirección ipv4 10.0.112.2 255.255.255.0 a la subinterfaz g2/0.1 ! Asigna el enlace local ipv6 address fe80::2:1 link-local a la dirección ipv6 ! Asigna la dirección ipv6 address ipv6 address 2001:db8:acad:12::2/64 ! Activa la subinterfaz Para salir al modo anterior ! ! Para crear la configuración de la subinterfaz G2/0.2 ! Encapsula la subinterfaz e3/0.2 en la vlan 8 ! Asocia la vrf General-users con la subinterfaz g2/0.2 ! Asigna la direcciónipv4 10.0.12.2255.255.255.0 a la subinterfaz g2/0.2 ! Asigna el enlace local ipv6 address fe80::2:2 link-local a la dirección ipv6 ! Asigna la dirección ipv6 address 2001:db8:acad:12::2/64 ! Activa la subinterfaz Para salir al modo anterior ! Entra al modo de configuración de la interfaz g2/0 ! No asigna ninguna dirección ip a la interfaz g2/0 ! Desactiva la interfaz ! Para salir al modo anterior ! ! Para crear la configuración de la subinterfaz g1/0.1 ! Encapsula la subinterfaz g1/0.1 en la vlan 13 ! Asocia la vrf Special-users con la subinterfaz g1/0.1

! Asigna la direcciónipv4 10.0.23.2 255.255.255.0 a la subinterfaz g1/0.1 ! Asigna el enlace local ipv6 address fe80::2:3 link-local a la dirección ipv6 ! Asigna la dirección ipv6 address 2001:db8:acad:23::2/64 ! Activa la subinterfaz ! Para salir al modo anterior ! Para crear la configuración de la subinterfaz g1/0.2 ! Encapsula la subinterfaz g1/0.2 en la vlan 8 ! Asocia la vrf General-users con la subinterfaz g1/0.2 ! Asigna la direcciónipv4 10.0.23.2 255.255.255.0 a la subinterfaz g1/0.2 ! Asigna el enlace local ipv6 address fe80::2:4 link-local a la dirección ipv6 ! Asigna la dirección ipv6 address 2001:db8:acad:23::2/64 ! Activa la subinterfaz ! Para salir al modo anterior ! Entra al modo de configuración de la interfaz g1/0 ! No asigna ninguna dirección ip a la interfaz g1/0

! Desactiva la interfaz

#### • **Router R3**

enable configure terminal

interface g2/0.1 encapsulation dot1q 13 vrf forwarding Special-Users ip address 10.0.23.3 255.255.255.0 ipv6 address fe80::3:1 link-local ipv6 address 2001:db8:acad:23::3/64 no shutdown exit

interface g2/0.2 encapsulation dot1q 8 vrf forwarding General-Users ip address 10.0.23.3 255.255.255.0 ipv6 address fe80::3:2 link-local ipv6 address 2001:db8:acad:23::3/64 no shutdown exit

interface g2/0 no ip address no shutdown exit

interface e3/0.1 encapsulation dot1q 13 vrf forwarding Special-Users ip address 10.0.213.1 255.255.255.0 ipv6 address fe80::3:3 link-local ipv6 address 2001:db8:acad:213::1/64 no shutdown exit

interface e3/0.2 encapsulation dot1q 8 vrf forward General-Users ip address 10.0.208.1 255.255.255.0 ipv6 address fe80::3:4 link-local ipv6 address 2001:db8:acad:208::1/64 no shutdown exit

interface e3/0 no ip address no shutdown exit

Descripción de cada comando utilizado

! Ingresa al modo privilegiado

! Ingresa al modo configuración global

! Para crear la configuración de la subinterfaz g2/0.1

! Encapsula la subinterfaz en la vlan 13

! Asocia la vrf Special-users con la subinterfaz g2/0.1

! Asigna la dirección ipv4 10.0.23.3 255.255.255.0 a la subinterfaz g2/0.1

! Asigna el enlace local ipv6 address fe80::3:1 link-local a la dirección ipv6

! Asigna la dirección ipv6 address ipv6 address 2001:db8:acad:23::3/64

! Activa la subinterfaz

Para salir al modo anterior

! ! Para crear la configuración de la subinterfaz G2/0.2

! Encapsula la subinterfaz g2/0.2 en la vlan 8

! Asocia la vrf General-users con la subinterfaz g2/0.2

! Asigna la direcciónipv4 10.0.23.3.2255.255.255.0 a la subinterfaz g2/0.2

! Asigna el enlace local ipv6 address fe80::3:2 link-local a la dirección ipv6

! Asigna la dirección ipv6 address 2001:db8:acad:23::3/64

! Activa la subinterfaz

Para salir al modo anterior

! Entra al modo de configuración de la interfaz g2/0

! No asigna ninguna dirección ip a la interfaz g2/0

! Desactiva la interfaz

! Para salir al modo anterior

! ! Para crear la configuración de la subinterfaz e3/0.1

! Encapsula la subinterfaz g1/0.1 en la vlan 13

! Asocia la vrf Special-users con la subinterfaz e3/0.1

! Asigna la direcciónipv4 10.0.213.1 255.255.255.0 a la subinterfaz e3/0.1

! Asigna el enlace local ipv6 address fe80::3:3 link-local a la dirección ipv6

! Asigna la dirección ipv6 address 2001:db8:acad:213::1/64

! Activa la subinterfaz

! Para salir al modo anterior

! Para crear la configuración de la subinterfaz e3/0.2

! Encapsula la subinterfaz g1/0.2 en la vlan 8

! Asocia la vrf General-users con la subinterfaz e3/0.2

! Asigna la direcciónipv4 10.0.208.1 255.255.255.0 a la subinterfaz e3/0.2

! Asigna el enlace local ipv6 address fe80::3:4 link-local a la dirección ipv6

! Asigna la dirección ipv6 address 2001:db8:acad:208::1/64

! Activa la subinterfaz

! Para salir al modo anterior

! Entra al modo de configuración de la interfaz e3/0

! No asigna ninguna dirección ip a la interfaz e3/0

! Desactiva la interfaz.

#### <span id="page-27-0"></span>**1.4.3 Configuración de la rutas estáticas predeterminadas en Router R1 y Router R3 que apuntan a R2; y Configuración de rutas estáticas VRF para IPV4 e IPV6 en ambos VRF.**

El enrutamiento para las VRFs General Users y Special Users debe ser totalmente independiente, al igual que el direccionamiento IP, en la siguiente línea de comandos se establecen las diferentes rutas estáticas que conectan a Router R1 y Router R3 con Router R2, del mismo modo se establece la configuración de las rutas estáticas de ambos VRFs para ipv4 e IPV6.

### • **Router R1**

configure terminal

ip route vrf Special-Users 0.0.0.0 0.0.0.0 10.0.12.2 ip route vrf General-Users 0.0.0.0 0.0.0.0 10.0.12.2 ipv6 route vrf Special-Users ::/0 2001:db8:acad:12::2 ipv6 route vrf General-Users ::/0 2001:db8:acad:12::2 end

Descripción de cada comando utilizado

! Ingresa al modo configuración global ! Asigna la dirección ipv4 estática 0.0.0.0 0.0.0.0 10.0.12.2 a la vrf Special-Users ! Asigna la dirección ipv4 estática 0.0.0.0 0.0.0.0 10.0.12.2 a la vrf General-Users ! Asigna la dirección estática ipv6 ::/0 2001:db8:acad:12::2 a la vrf Special-Users ! Asigna la dirección estática ipv6 ::/0 2001:db8:acad:12::2 a la vrf General-Users ! Se utiliza para finalizar configuración del router 1

#### • **Router R3**

configure terminal ip route vrf Special-Users 0.0.0.0 0.0.0.0 10.0.23.2 ip route vrf General-Users 0.0.0.0 0.0.0.0 10.0.23.2 ipv6 route vrf Special-Users ::/0 2001:db8:acad:23::2 ipv6 route vrf General-Users ::/0 2001:db8:acad:23::2 end

Descripción de cada comando utilizado

! Ingresa al modo configuración global

! Asigna la dirección ipv4 estática 0.0.0.0 0.0.0.0 10.0.23.2 a la vrf Special-Users ! Asigna la dirección ipv4 estática 0.0.0.0 0.0.0.0 10.0.23.2 a la vrf General-Users ! Asigna la dirección estática ipv6 ::/0 2001:db8:acad:23::2 a la vrf Special-Users ! Asigna la dirección estática ipv6 ::/0 2001:db8:acad:23::2 a la vrf General-Users ! Se utiliza para finalizar configuración del router 3

### • **Router R2**

configure terminal

ip route vrf Special-Users 10.0.113.0 255.255.255.0 10.0.12.1 ip route vrf Special-Users 10.0.213.0 255.255.255.0 10.0.23.3 vrf Special-Users 2001:db8:acad:113::/64 2001:db8:acad:12::1 vrf Special-Users 2001:db8:acad:213::/64 2001:db8:acad:23::3 ip route vrf General-Users 10.0.108.0 255.255.255.0 10.0.12.1 ip route vrf General-Users 10.0.208.0 255.255.255.0 10.0.23.3 vrf General-Users 2001:db8:acad:108::/64 2001:db8:acad:12::1 vrf General-Users 2001:db8:acad:208::/64 2001:db8:acad:23::3 end

Descripción de cada comando utilizado

! Ingresa al modo configuración global

! Asigna la ruta ipv4 estática 10.0.113.0 para la vrf Special-Users

! Asigna la ruta ipv4 estática 10.0.213.0 para la vrf Special-Users

! Asigna la dirección estática ipv6 2001:db8:acad:113::/64 para Special-Users ! Asigna la dirección estática ipv6 2001:db8:acad:213::/64 para Special-Users ! Asigna la ruta ipv4 estática 10.0.108.0 para la vrf General-Users ! Asigna la ruta ipv4 estática 10.0.208.0 para la vrf General-Users ! Asigna la dirección estática ipv6 2001:db8:acad:108::/64 para General-Users ! Asigna la dirección estática ipv6 2001:db8:acad:208::/64 para General-Users ! Se utiliza para finalizar configuración del router 2

### <span id="page-29-0"></span>**1.4.4 Verificación de la conectividad en cada VRF.**

Al hacer ping desde R1 a R3 se verifica la conectividad como se evidencia en las siguientes imágenes:

#### • **Conectividad vrf General-Users 10.0.208.1**

Descripción del comando utilizado ! Se utiliza para probar la conectividad a la vrf General-Users 10.0.208.1

**Figura 3.** Ping vrf General-Users 10.0.208.1

| ÷<br>R1<br>$\mathbf{x}$                                                                                                    | R2 | R3 | $\odot$ |                                                        | <b>ව</b><br>$\overline{\phantom{a}}$ | $\boldsymbol{\mathsf{x}}$ |
|----------------------------------------------------------------------------------------------------|----|----|---------|--------------------------------------------------------|--------------------------------------|---------------------------|
| ipv6 route wrf General-Users ::/0 2001:DB8:ACAD:12::2<br>ipv6 route wrf Special-Users ::/0 2001:DB8:ACAD:12::2                                                                                                    |    |    |         |                                                        |                                      |                           |
| control-plane                                                                                                    |    |    |         |                                                        |                                      |                           |
| mgcp profile default                                                                                                    |    |    |         |                                                        |                                      |                           |
| gatekeeper<br>shutdown                                                                                                    |    |    |         |                                                        |                                      |                           |
| banner motd ^C R1, ENCOR Skills Assessment, Scenario 2 ^C                                                                                                    |    |    |         |                                                        |                                      |                           |
| line con 0<br>exec-timeout 0 0<br>privilege level 15<br>logging synchronous<br>stopbits 1<br>line aux 0<br>exec-timeout 0 0<br>privilege level 15<br>logging synchronous<br>stopbits 1<br>line vty 04<br>login<br>transport input all<br>end    |    |    |         |                                                        |                                      |                           |
| R1#<br>R1#ping wrf General-Users 10.0.208.1<br>Type escape sequence to abort.<br>Sending 5, 100-byte ICMP Echos to 10.0.208.1, timeout is 2 seconds:<br>11111<br>Success rate is 100 percent (5/5), round-trip min/avg/max = 28/49/60 ms<br>R1# |    |    |         |                                                        |                                      |                           |
|                                                                                                    |    |    |         |                                                        |                                      |                           |
| solarwinds   Solar-PuTTY free tool                                                                                                    |    |    |         | @ 2019 SolarWinds Worldwide, LLC. All rights reserved. |                                      | 1:12 a.m.                 |
| $F_{i}$ , $A_{i}$ , $A_{i}$ , $A_{i}$                                                                                                    |    |    |         | - 1210                                                 |                                      | 14/05/2022                |

Fuente: Autor

### • **Conectividad vrf General-Users 2001:db8:acad:208::1**

Descripción del comando utilizado

! Se utiliza para probar la conectividad a la vrf General-Users 2001:db8:acad:208::1

**Figura 4.** Ping General-Users 2001:db8:acad:208::1

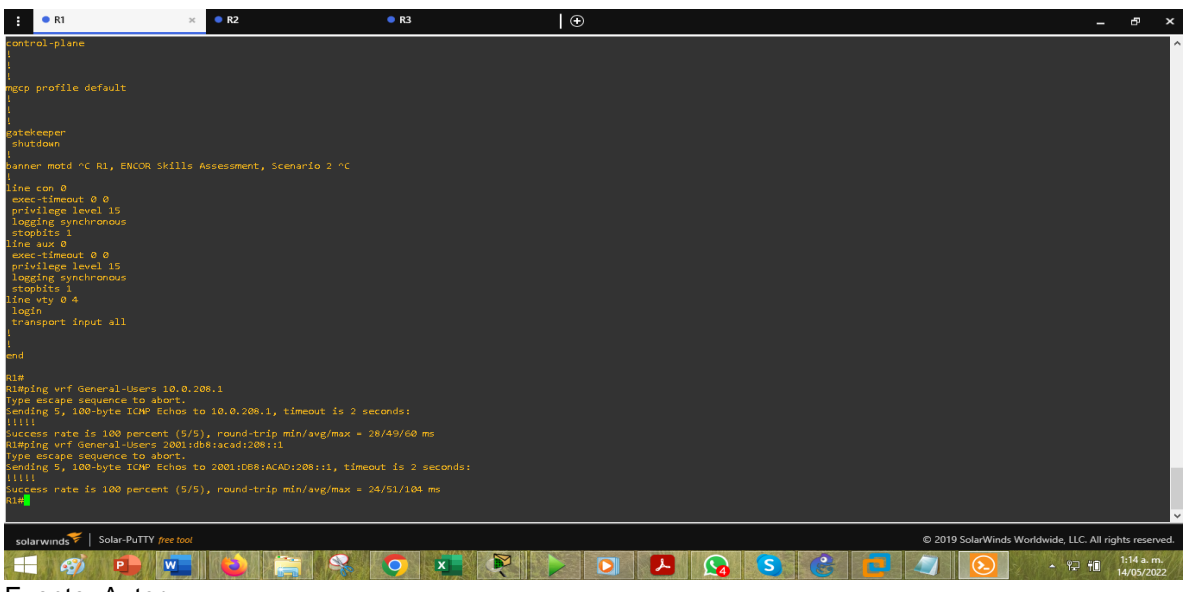

Fuente: Autor

• **Conectividad vrf Special-Users 10.0.213.1** 

Descripción del comando utilizado

! Se utiliza para probar la conectividad de R1a la vrf Special-Users 10.0.213.1

**Figura 5**. Ping vrf Special-Users 10.0.213.1

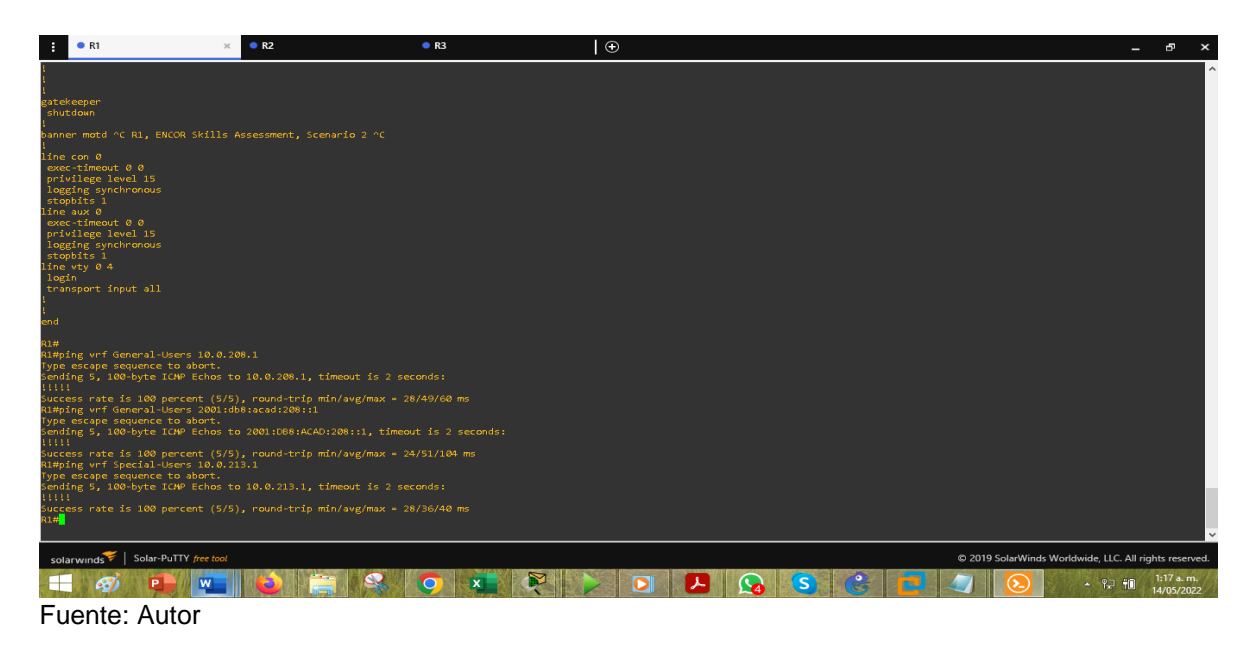

### • **Conectividad vrf Special-Users 2001:db8:acad:213::1**

Descripción del comando utilizado

! para probar la conectividad de R1a la vrf Special-Users 2001:db8:acad:213::1

**Figura 6.** Ping vrf Special-Users 2001:db8:acad:213::1

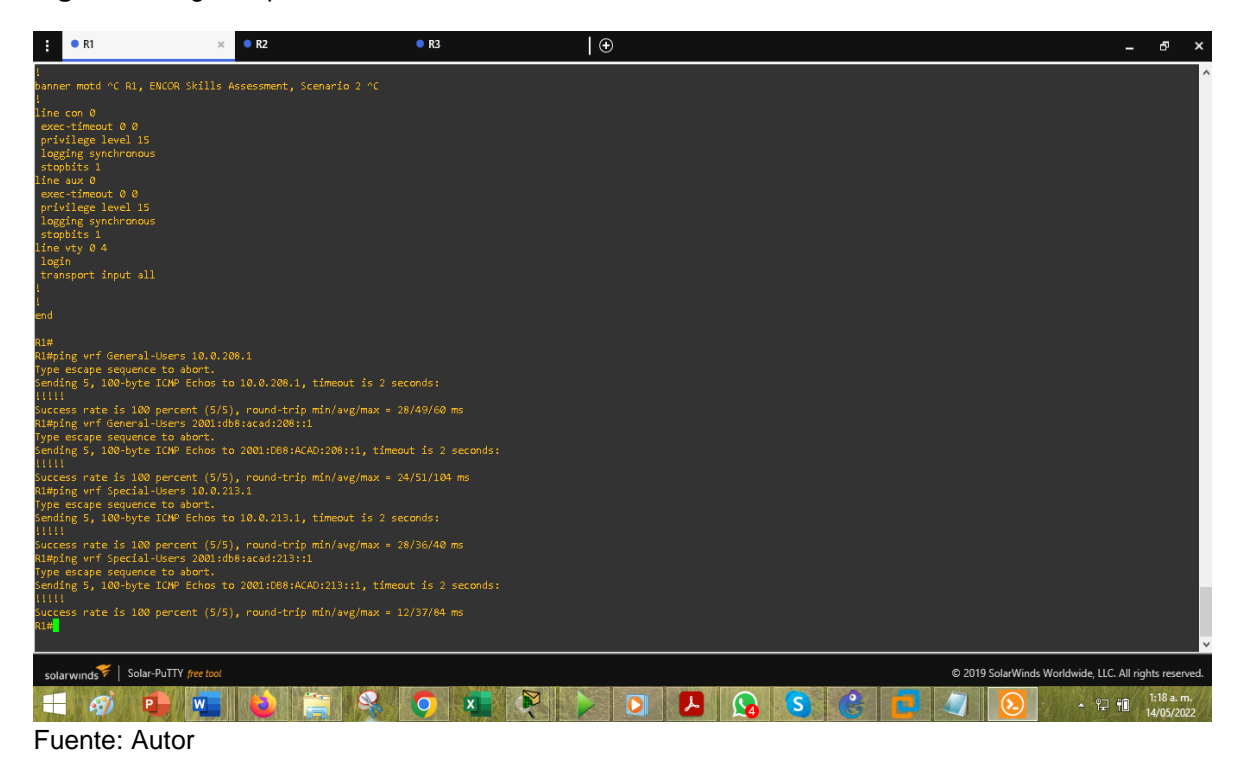

### <span id="page-32-0"></span>**1.5 Parte 3: Configuración de Capa 2**

Para establecer la comunicación entre dispositivos finales, se deben realizar las siguientes configuraciones: apagar las interfaces comprendidas entre e0/0 y e3/3, en la interfaz e0/0 de los dispositivos switch D1 y switch D2 se deben establecer enlaces troncales, en los dispositivos switch D1 y switch A1 para el rango de intefaces e2/0-1 se debe conigurar etherchanel y habilitar portchannel 1 usando el protocolo PAgP(protocolo por agregación de puertos. Finalmente se realiza la configuración del acceso a los dispositivos finales, en este caso los 4 computadores, para los cuales en los tres switches se debe activar el switchport como modo access y habilitar portfast en las diferentes interfaces que están conectadas a los computadores desde los switches. En las siguientes líneas de comandos se realiza la configuración para cada switch:

### <span id="page-33-0"></span>**1.5.1 Configuración de dispositivos**

#### • **Switch D1**

configure terminal interface range e0/0-3,e1/0-3,e2/0-3,e3/0-3 shutdown exit interface e0/0 switchport trunk encapsulation dot1q switchport mode trunk no shutdown exit

interface e0/1 switchport mode access switchport access vlan 13 spanning-tree portfast no shutdown exit

interface range e2/0-1 switchport trunk encapsulation dot1q switchport mode trunk channel-group 1 mode desirable no shutdown exit

Descripción de cada comando utilizado

! Ingresa al modo configuración global

! Selecciona el rango de interfaces de e0/0 hasta e3/3

! Apaga las intefaces seleccionadas

! Se usa para salir al modo anterior

! Seleccional la interfaz e0/0

! Establece la encapsulación troncal de la interfaz

! Cambia La interfaz al modo de enlace troncal permanente

! Mantiene activa la interfaz

! Para salir al modo anterior

! Selecciona la interface e0/1

! Establece la interfaz en modo access

! asigna el puerto o a los puertos de acceso de la vlan 13

! Obtiene acceso inmediato a la capa 2

! Mantiene activa la interfaz ! Para salir al modo anterior ! seleccional las interfaces e2/0 y e2/1 ! Establece la encapsulación troncal de la interfaz ! Cambia La interfaz al modo de enlace troncal permanente. ! Activa el channel-group1 en modo desirable(está activo para convertir los enlaces en enlaces troncales). ! Mantiene activo el rango de interfaces ! Para salir al modo anterior

## • **Switch D2**

configure terminal interface range e0/0-3,e1/0-3,e2/0-3,e3/0-3 shutdown exit

interface e0/0 switchport trunk encapsulation dot1q switchport mode trunk no shutdown exit

interface e0/1 switchport mode access switchport access vlan 13 spanning-tree portfast no shutdown exit

interface e1/1 switchport mode access switchport access vlan 8 spanning-tree portfast no shutdown exit

Descripción de cada comando utilizado

! Ingresa al modo configuración global ! Selecciona el rango de interfaces de e0/0 hasta e3/3 ! Mantiene activo el rango de interfaces ! Se usa para salir al modo anterior ! Seleccional la interfaz e0/0

! Establece la encapsulación troncal de la interfaz

! Cambia La interfaz al modo de enlace troncal permanente

! Mantiene activa la interfaz

! Para salir al modo anterior

! Selecciona la interface e0/1

! Establece la interfaz en modo access

! asigna el puerto a los puertos de acceso de la vlan 13

! Obtiene acceso inmediato a la capa 2

! Mantiene activa la interfaz

! Para salir al modo anterior

! !Selecciona la interface e1/1

! Establece la interfaz en modo access

! asigna el puerto o a los puertos de acceso de la vlan 8

! Obtiene acceso inmediato a la capa 2

! Mantiene activa la interfaz

! Para salir al modo anterior

#### • **Switch A1**

configure terminal interface range e0/0-3,e1/0-3,e2/0-3,e3/0-3 shutdown exit

interface e1/0 switchport mode access switchport access vlan 8 spanning-tree portfast no shutdown exit

interface range e2/0-1 switchport trunk encapsulation dot1q switchport mode trunk channel-group 1 mode desirable no shutdown exit

Descripción de cada comando utilizado

! Ingresa al modo configuración global

! Selecciona el rango de interfaces de e0/0 hasta e3/3

! Apaga las intefaces seleccionadas

! Se usa para salir al modo anterior

! Selecciona la interface e1/0

! Establece la interfaz en modo access

! asigna el puerto o a los puertos de acceso de la vlan 8

! Obtiene acceso inmediato a la capa 2

! Mantiene activa la interfaz

! Para salir al modo anterior

! selecciona las interfaces e2/0 y e2/1

! Establece la encapsulación troncal de la interfaz

! Cambia La interfaz al modo de enlace troncal permanente.

! Activa el channel-group1 en modo desirable(está activo para convertir los enlaces en enlaces troncales).

! Mantiene activo el rango de interfaces

! Para salir al modo anterior

### <span id="page-36-0"></span>**1.5.2 Verificación de la conectividad de PC A PC.**

Para verificar la conectividad IPV4 e IPV6 se hace ping desde PC1 a PC2 y de PC3 a PC4, como se muestra en las siguientes figuras.

• DesdePC1, verificar conectividad IPv4 y IPv6 a PC2.

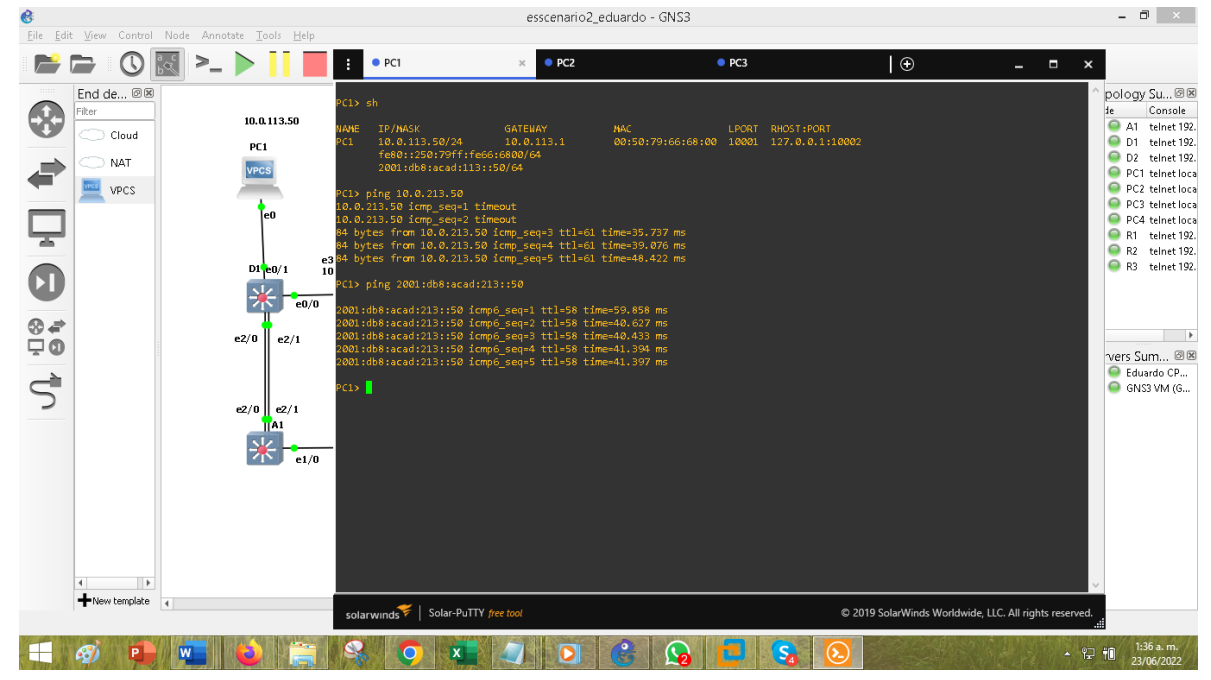

**Figura 7**. Conectividad IPV4 e IPV6 desde PC1 a PC2

Fuente : Autor

• **Desde PC3, verificar conectividad IPv4 and IPv6 a PC4**

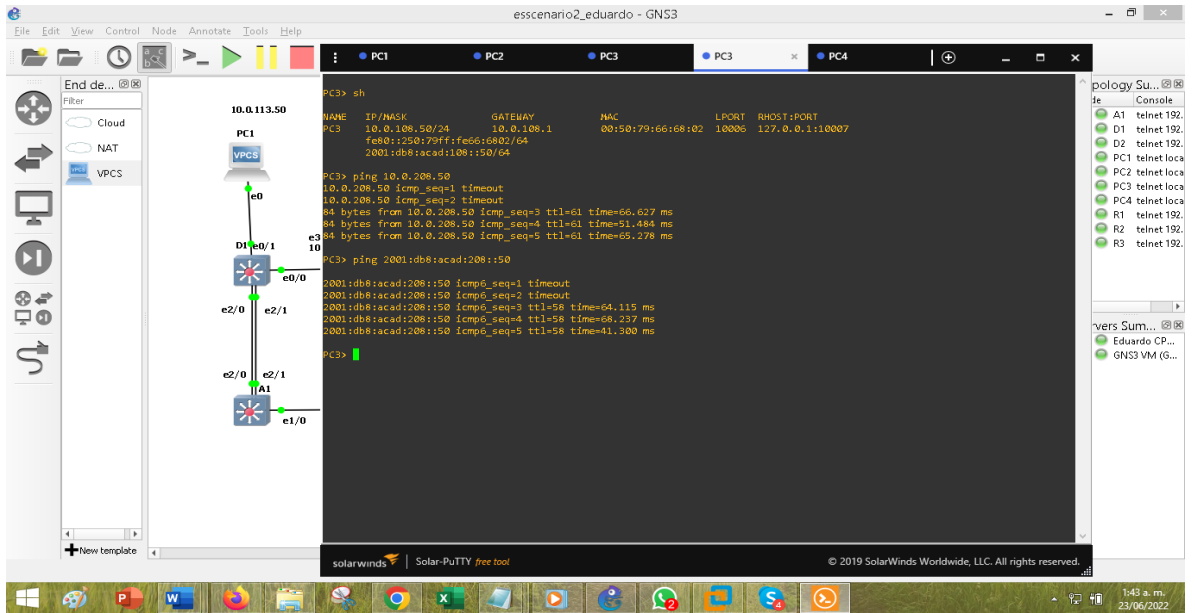

**Figura 8.** Conectividad IPV4 e IPV6 desde PC3 a PC4

Fuente: Autor

#### <span id="page-37-0"></span>**1.5 Parte 4: Configuración de la Seguridad**

En los tres routers y los tres switches, se crea una contraseña para ingreso a modo exe privilegiado seguro, se crea el usuario admon, nivel de privilegio 15 y una clave secreta encriptada, se habilitan las funciones AAA(autorización, autenticación y contabilidad) y se activa autenticación. En la siguiente línea de comandos se realiza la configuración para cada dispositivo:

#### <span id="page-37-1"></span>**1.5.1 Configuración de la seguridad Router R1**

configure terminal enable secret cisco12345cisco username admin privilege 15 secret cisco12345cisco aaa new-model aaa authentication login default local end

Descripción de cada comando utilizado

! Ingresa a modo de configuración global

! Protege el acceso a exe privilegiado

! Establece el nombre del usuario, el nivel de privilegio 15 del usuario y una clave secreta encriptada.

! Habilita las funciones de AAA(autorización, autenticación y contabilidad) ! Hablita la función de autenticación ! Para finalizar configuración

### <span id="page-38-0"></span>**1.5.2 Configuración de la seguridad Router R2**

configure terminal enable secret cisco12345cisco username admin privilege 15 secret cisco12345cisco aaa new-model aaa authentication login default local end

Descripción de cada comando utilizado

! Ingresa a modo de configuración global

! Protege el acceso a exe privilegiado

! Establece el nombre del usuario, el nivel de privilegio 15 del usuario y una clave secreta encriptada.

! Habilita las funciones de AAA(autorización, autenticación y contabilidad)

! Hablita la función de autenticación

! Para finalizar configuración

### <span id="page-38-1"></span>**1.5.3 Configuración de la seguridad Router R3**

configure terminal enable secret cisco12345cisco username admin privilege 15 secret cisco12345cisco aaa new-model aaa authentication login default local end

Descripción de cada comando utilizado

! Ingresa a modo de configuración global

! Protege el acceso a exe privilegiado

! Establece el nombre del usuario, el nivel de privilegio 15 del usuario y una clave secreta encriptada.

! Habilita las funciones de AAA(autorización, autenticación y contabilidad)

! Hablita la función de autenticación

! Para finalizar configuración

## <span id="page-39-0"></span>**1.5.4 Configuración de la seguridad Switch D1**

configure terminal enable secret cisco12345cisco username admin privilege 15 secret cisco12345cisco aaa new-model aaa authentication login default local end

Descripción de cada comando utilizado

! Ingresa a modo de configuración global ! Protege el acceso a exe privilegiado ! Establece el nombre del usuario, el nivel de privilegio 15 del usuario y una clave secreta encriptada.

! Habilita las funciones de AAA(autorización, autenticación y contabilidad)

! Hablita la función de autenticación

! Para finalizar configuración

#### <span id="page-39-1"></span>**1.5.5 Configuración de la seguridad Switch D2**

configure terminal enable secret cisco12345cisco username admin privilege 15 secret cisco12345cisco aaa new-model aaa authentication login default local end

Descripción de cada comando utilizado

! Ingresa a modo de configuración global

! Protege el acceso a exe privilegiado

! Establece el nombre del usuario, el nivel de privilegio 15 del usuario y una clave secreta encriptada.

! Habilita las funciones de AAA(autorización, autenticación y contabilidad)

! Hablita la función de autenticación

! Para finalizar configuración

#### <span id="page-39-2"></span>**1.5.6 Configuración de la seguridad Switch A1**

configure terminal enable secret cisco12345cisco username admin privilege 15 secret cisco12345cisco aaa new-model

aaa authentication login default local end

Descripción de cada comando utilizado

! Ingresa a modo de configuración global

! Protege el acceso a exe privilegiado

! Establece el nombre del usuario, el nivel de privilegio 15 del usuario y una clave secreta encriptada.

- ! Habilita las funciones de AAA(autorización, autenticación y contabilidad)
- ! Hablita la función de autenticación
- ! Para finalizar configuración

### **CONCLUSIONES**

<span id="page-41-0"></span>Las redes virtuales de área local(VLAN) son muy funcionales a la hora de mejorar la eficiencia de la red, ya que se economizan recursos físicos, con solo realizar configuraciones lógicas se puede generar una VLAN que permite conectividad entre los dispositivos asociados de acuerdo a la configuración establecida.

El software GNS3 es una herramienta poderosa a la hora de realizar la configuración para la emulación de topologías de red complejas, permitiendo conectividad entre dispositivos tanto físicos como virtuales. En este software se hacen simulaciones con equipos de gama media y gama alta, lo cual hace más fiable la simulación.

Con la construcción de la red multi-VRF, que a partir de la implementación de la topología física, configurando dos VLANs, y haciendo uso de los VRFs para el enrutamiento virtual y de reenvío para las dos redes virtuales de área local, se aumenta la eficiencia de la red, se economizan recursos, se puede mantener separado el transporte de información entre dispositivos de las VLANs, ya que no hay comunicación entre las mismas; y se mejora la seguridad de la red.

Las rutas estáticas constituyen una vía especifica de conectividad entre dos dispositivos, son fáciles de configurar, se mantienen sin alteraciones y no envían mensajes de actualizaciónes, por lo tanto para realizar configuraciones se deben hacer de forma manual.

### **BIBLIOGRÁFIA**

<span id="page-42-0"></span>. AN, Shereya. Descripción general de encapsulación y enlace troncal de Vlan. [En línea]. 2020. Disponible en: [https://www.section.io/engineering-education/vlan](https://www.section.io/engineering-education/vlan-trunking/)[trunking/](https://www.section.io/engineering-education/vlan-trunking/)

BULLA, Ricardo. Enrutamiento y configuración de redes. [En línea]. 2018. Disponible en:

[https://digitk.areandina.edu.co/bitstream/handle/areandina/1495/74%20ENRUTAM](https://digitk.areandina.edu.co/bitstream/handle/areandina/1495/74%20ENRUTAMIENTO%20Y%20CONFIGURACI%C3%93N%20DE%20REDES.pdf?sequence=1&isAllowed=y) [IENTO%20Y%20CONFIGURACI%C3%93N%20DE%20REDES.pdf?sequence=1&](https://digitk.areandina.edu.co/bitstream/handle/areandina/1495/74%20ENRUTAMIENTO%20Y%20CONFIGURACI%C3%93N%20DE%20REDES.pdf?sequence=1&isAllowed=y) [isAllowed=y](https://digitk.areandina.edu.co/bitstream/handle/areandina/1495/74%20ENRUTAMIENTO%20Y%20CONFIGURACI%C3%93N%20DE%20REDES.pdf?sequence=1&isAllowed=y)

EDGEWORTH, Bladley, GARZA RIOS Ramiro, GOOLEY Jasson, HUCABY David. CISCO Press (Ed). IP Routing Essentials. CCNP and CCIE Enterprise Core ENCOR 350-401. [En línea]. 2020. Disponible en <https://1drv.ms/b/s!AAIGg5JUgUBthk8>

EDGEWORTH, Bladley., GARZA RIOS Ramiro, B., GOOLEY Jasson., HUCABY, David., Hucaby, D. CISCO Press (Ed). Advanced BGP. CCNP and CCIE Enterprise Core ENCOR 350-401. [En línea]. 2020. Disponible en <https://1drv.ms/b/s!AAIGg5JUgUBthk8>

EDGEWORTH, Bladley., GARZA RIOS Ramiro, B., GOOLEY Jasson., HUCABY, David Hucaby, D. CISCO Press (Ed). Virtualization**.** CCNP and CCIE Enterprise Core ENCOR 350-401. [En línea]. 2020. Disponible en <https://1drv.ms/b/s!AAIGg5JUgUBthk8>

EDGEWORTH, Bladley., GARZA RIOS Ramiro, B., GOOLEY Jasson., HUCABY, David., Hucaby, D. CISCO Press (Ed). Foundational Network Programmability Concepts**.** CCNP and CCIE Enterprise Core ENCOR 350-401. [En línea]. 2020. Disponible en <https://1drv.ms/b/s!AAIGg5JUgUBthk8>